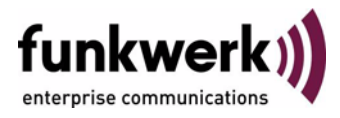

# **Benutzerhandbuch bintec R4100 / R4300 PPTP**

Copyright © 17. Juli 2006 Funkwerk Enterprise Communications GmbH Version 1.0

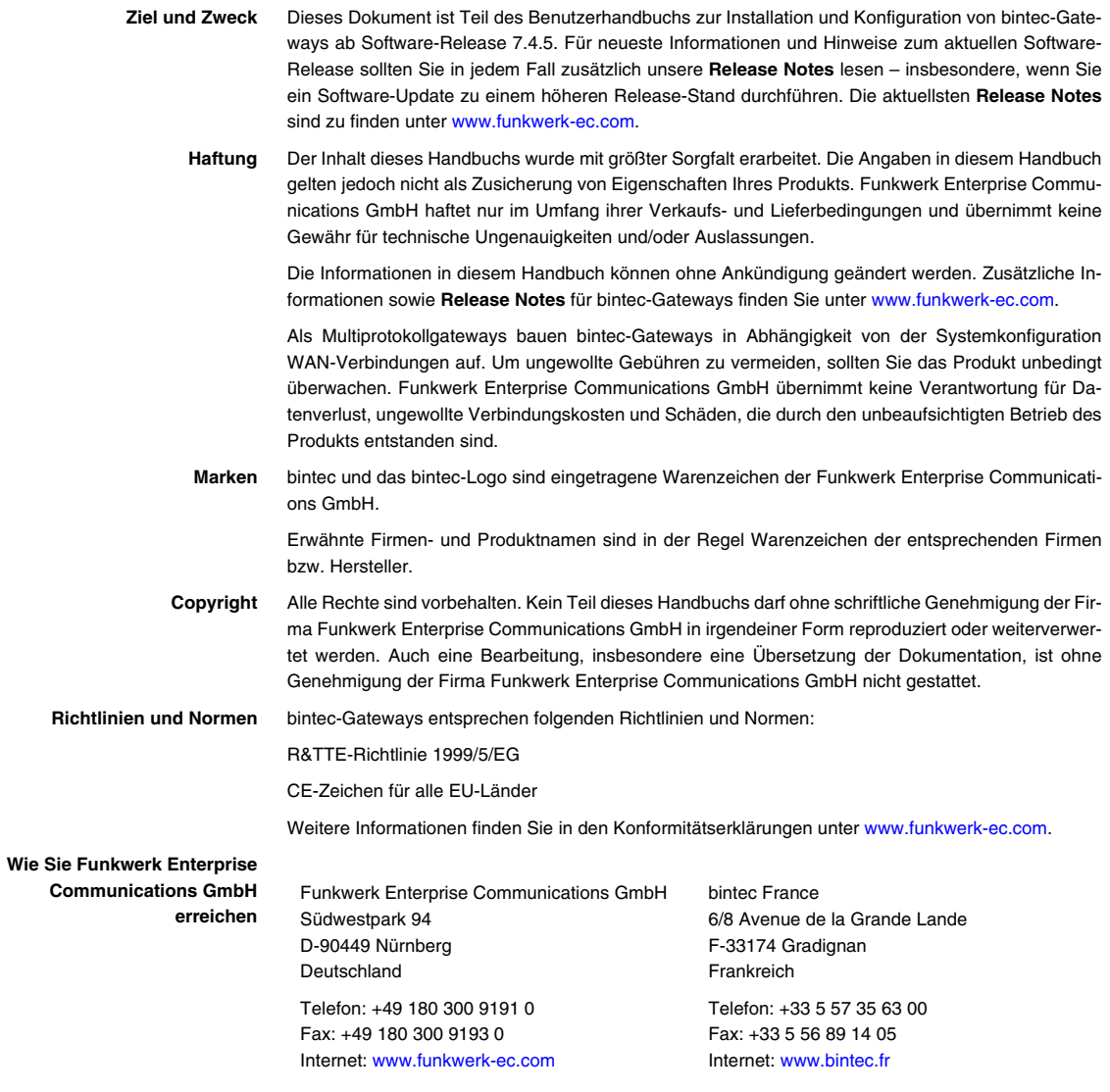

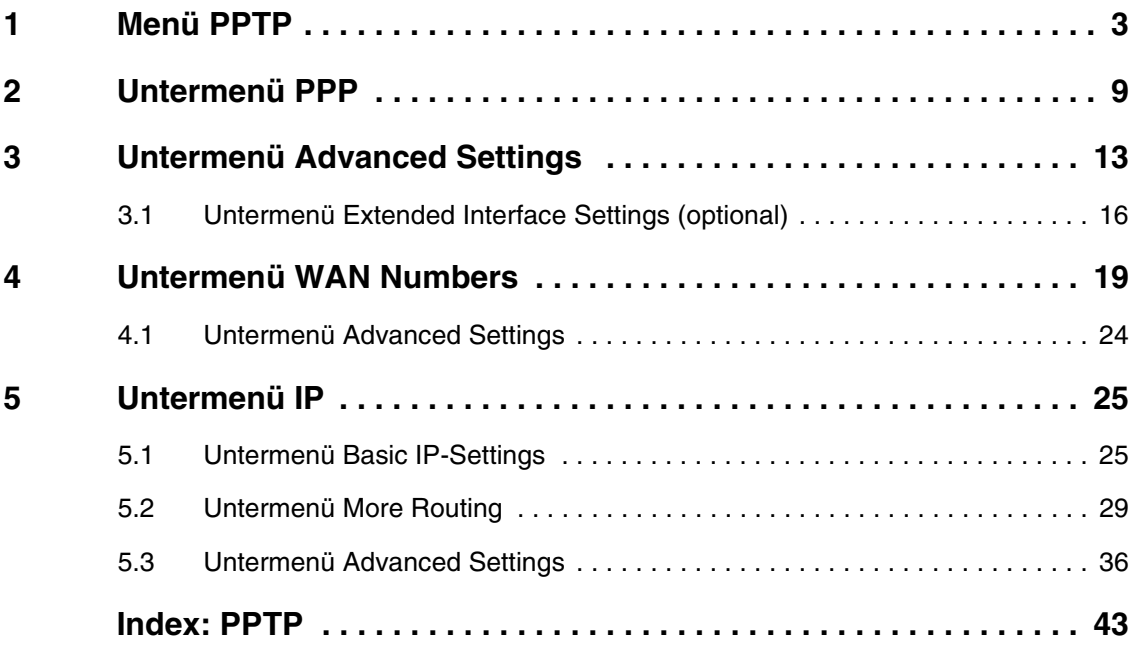

### <span id="page-4-0"></span>**1 Menü PPTP**

#### **Im Folgenden werden die Felder des Menüs PPTP beschrieben.**

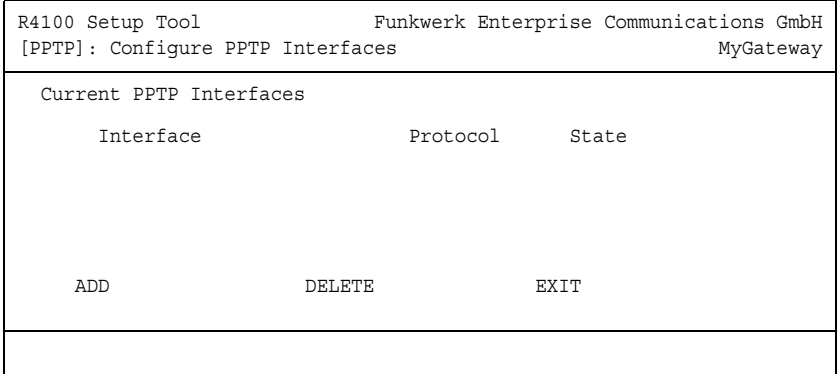

Zur Absicherung des Datenverkehrs über eine vorhandene IP-Verbindung kann mittels Point-to-Point-Tunneling-Protokoll (=PPTP) ein verschlüsselter PPTP-Tunnel aufgebaut werden.

- **Der Aufbau eines Tunnels** Zunächst wird an beiden Standorten eine Verbindung zu einem ISP (=Internet Service Provider) aufgebaut. Wenn diese Verbindungen stehen, wird über das Internet ein Tunnel zum PPTP Partner, hier dann mit PPTP, aufgebaut.
- **Kontrollverbindung** Für diesen Vorgang baut das PPTP-Subsystem eine Kontrollverbindung zwischen den Tunnelendpunkten auf. Diese übermittelt Steuerungsdaten, welche die Verbindung zwischen den zwei PPTP-Tunnelendpunkten aufbauen, aufrechterhalten und beenden.
	- **Datenstrom** Sobald diese Kontrollverbindung aufgebaut ist, überträgt das PPTP die in GRE-Pakete (GRE = Generic Routing Encapsulation) eingepackten Nutzdaten.

Die Konfiguration der PPTP-Interfaces erfolgt im Menü **PPTP** ➜ **ADD/EDIT.**

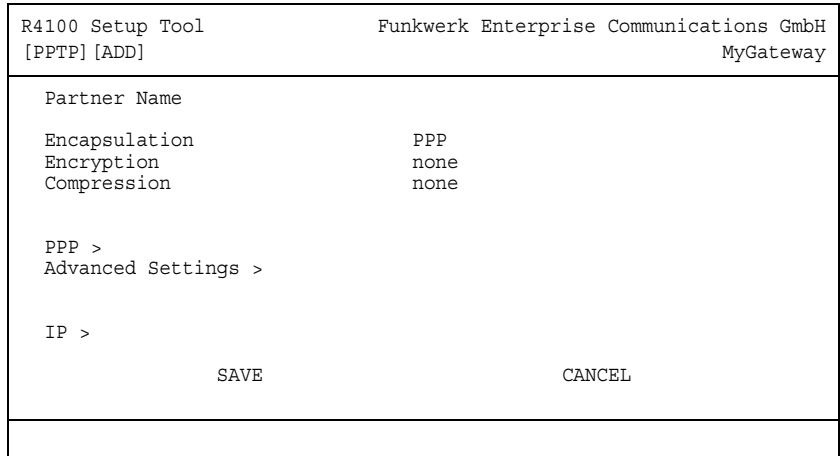

Das Menü besteht aus folgenden Feldern:

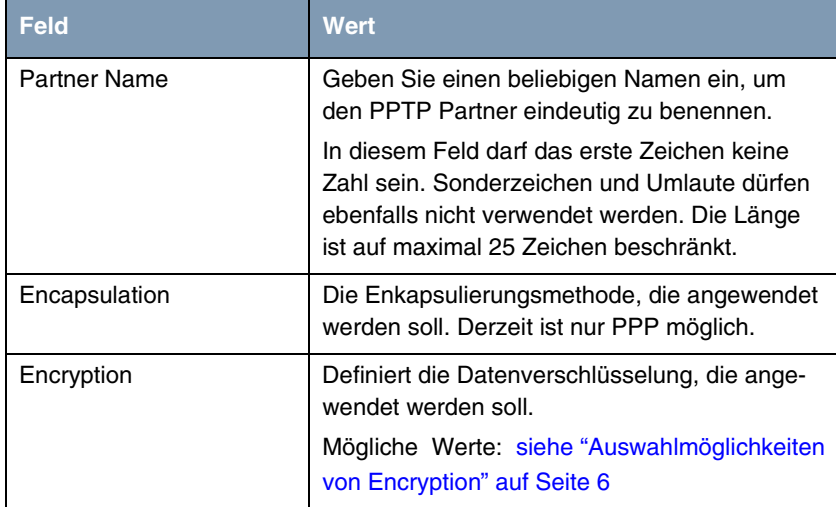

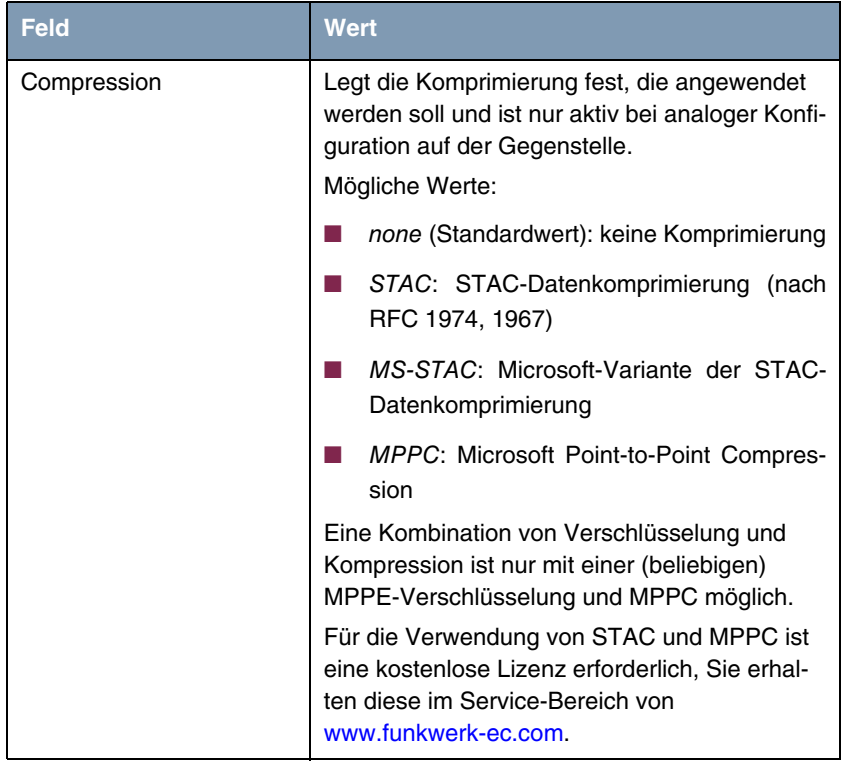

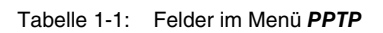

**ENCRYPTION** enthält folgende Auswahlmöglichkeiten:

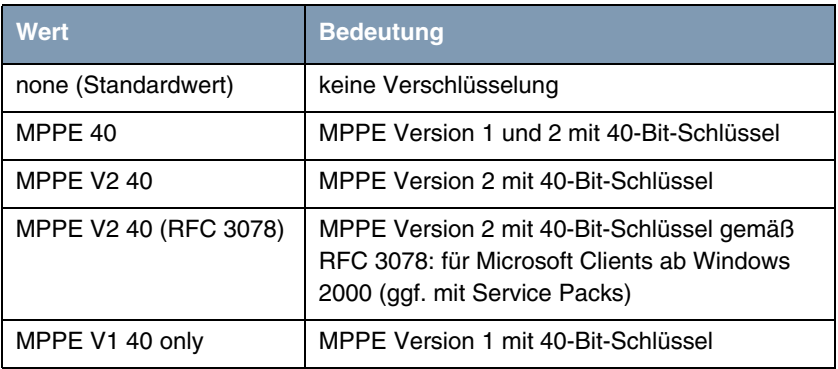

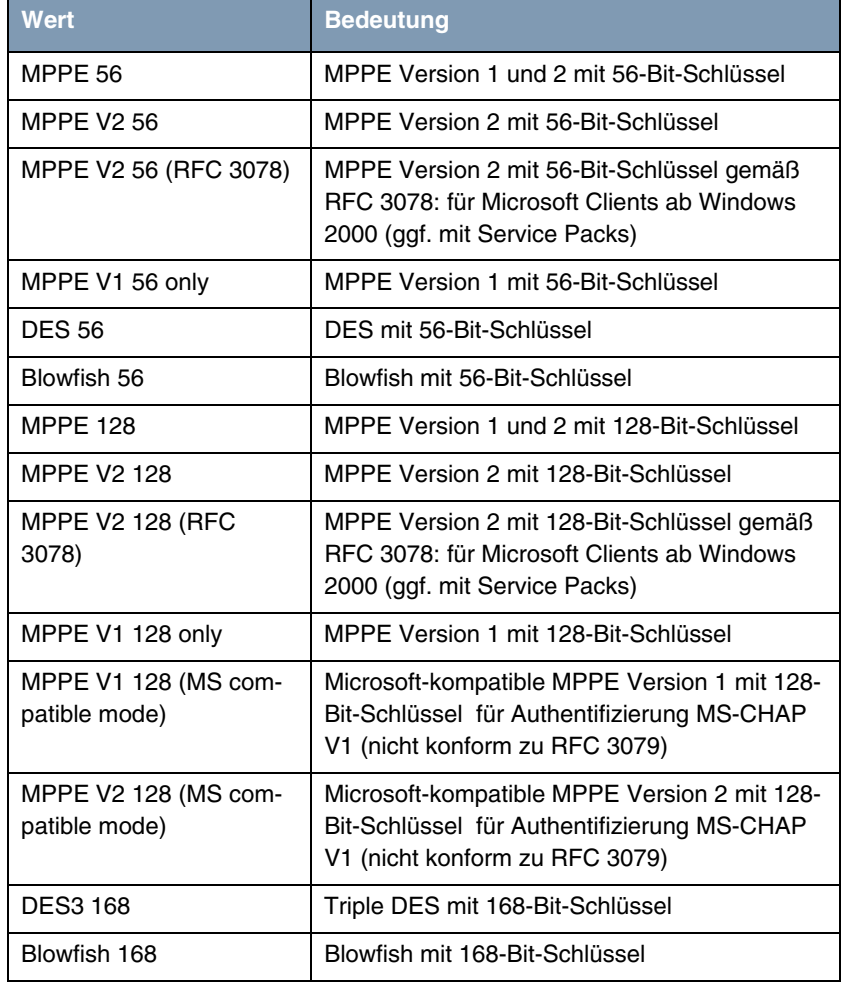

<span id="page-7-0"></span>Tabelle 1-2: Auswahlmöglichkeiten von **ENCRYPTION**

Das Menü führt weiterhin in die folgenden Untermenüs:

■ **PPP**

- **ENDERIFY ADVANCED SETTINGS**
- **WAN NUMBERS:** nur bei **CALLBACK** = yes (callback via PPTP VPN)

■ **IP**.

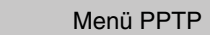

### <span id="page-10-0"></span>**2 Untermenü PPP**

#### **Im Folgenden wird das Untermenü PPP beschrieben.**

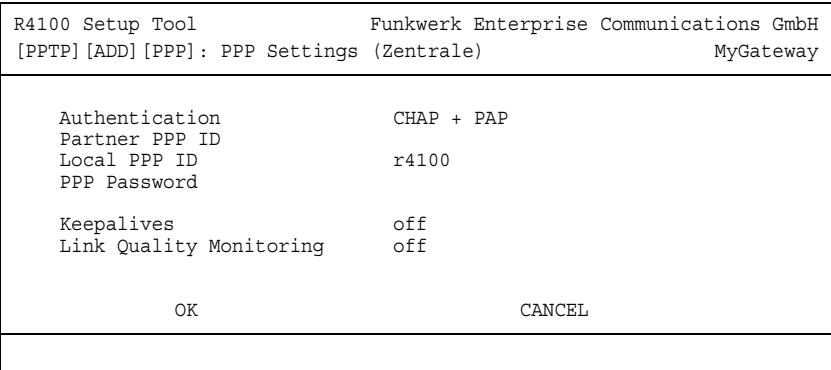

Im Untermenü **PPTP** ➜ **ADD/EDIT** ➜ **PPP** werden spezifische ➤➤ **PPP**-Einstellungen für das jeweilige PPTP-Partner-Interface vorgenommen. Mit diesen Einstellungen führt das Gateway die Authentifizierungsverhandlung mit der Gegenstelle aus.

Das Menü **PPP** besteht aus folgenden Feldern:

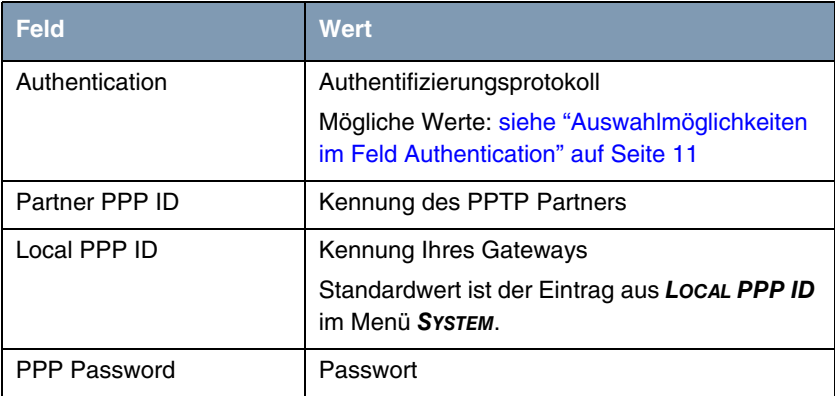

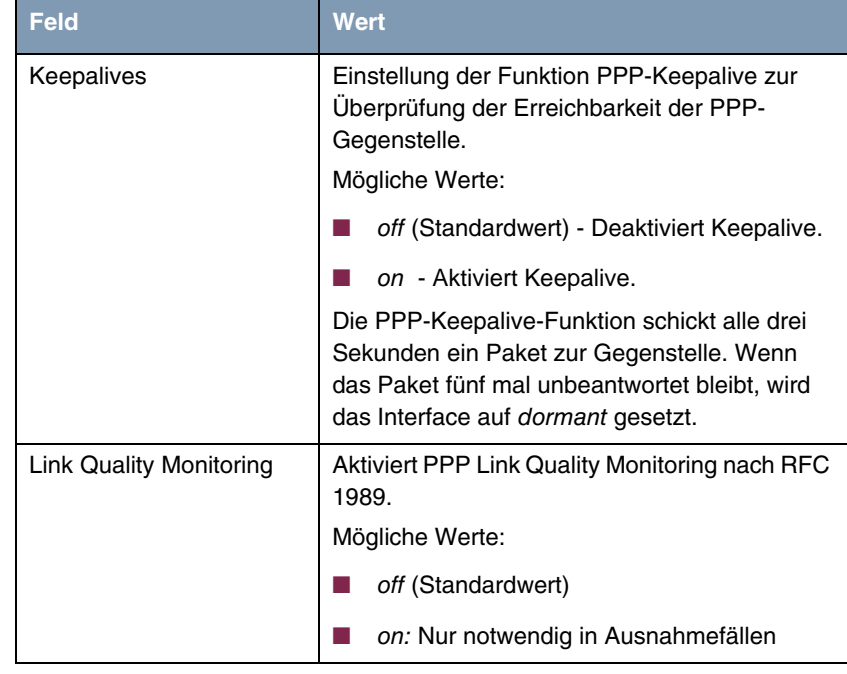

Tabelle 2-1: Felder im Menü **PPP**

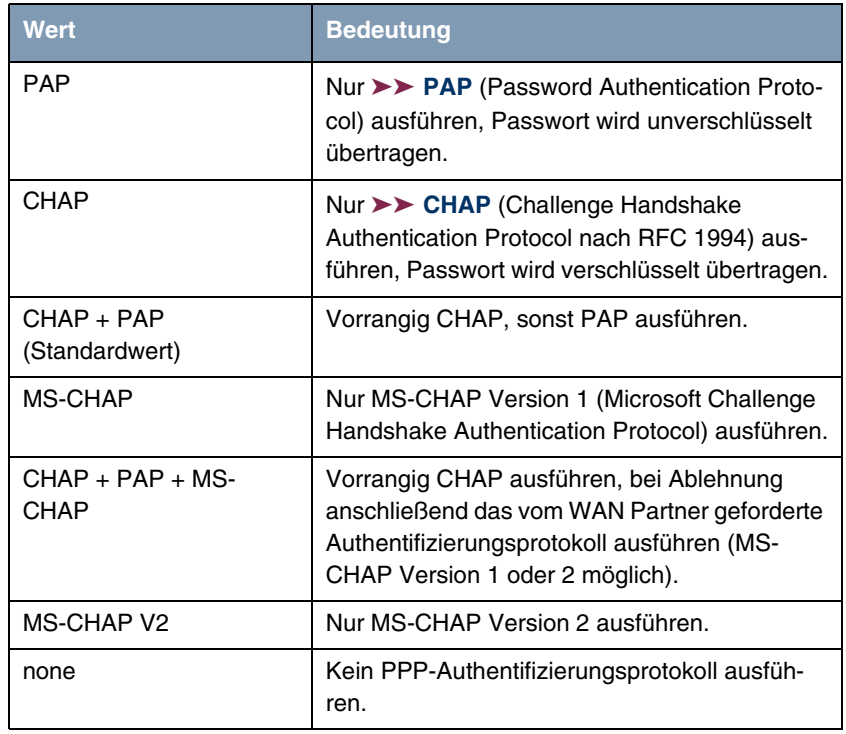

Das Feld **AUTHENTICATION** enthält folgende Auswahlmöglichkeiten:

<span id="page-12-0"></span>Tabelle 2-2: Auswahlmöglichkeiten im Feld **AUTHENTICATION**

# <span id="page-14-0"></span>**3 Untermenü Advanced Settings**

#### **Im Folgenden wird das Untermenü ADVANCED SETTINGS beschrieben.**

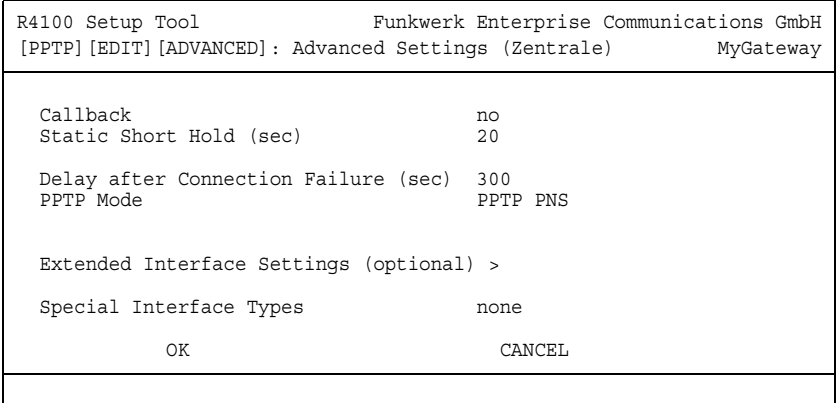

Die Einstellungen im Menü **PPTP** ➜ **ADD/EDIT** ➜ **ADVANCED SETTINGS** ermöglichen die Festlegung weiterer individueller Eigenschaften des PPTP Partners.

<span id="page-15-0"></span>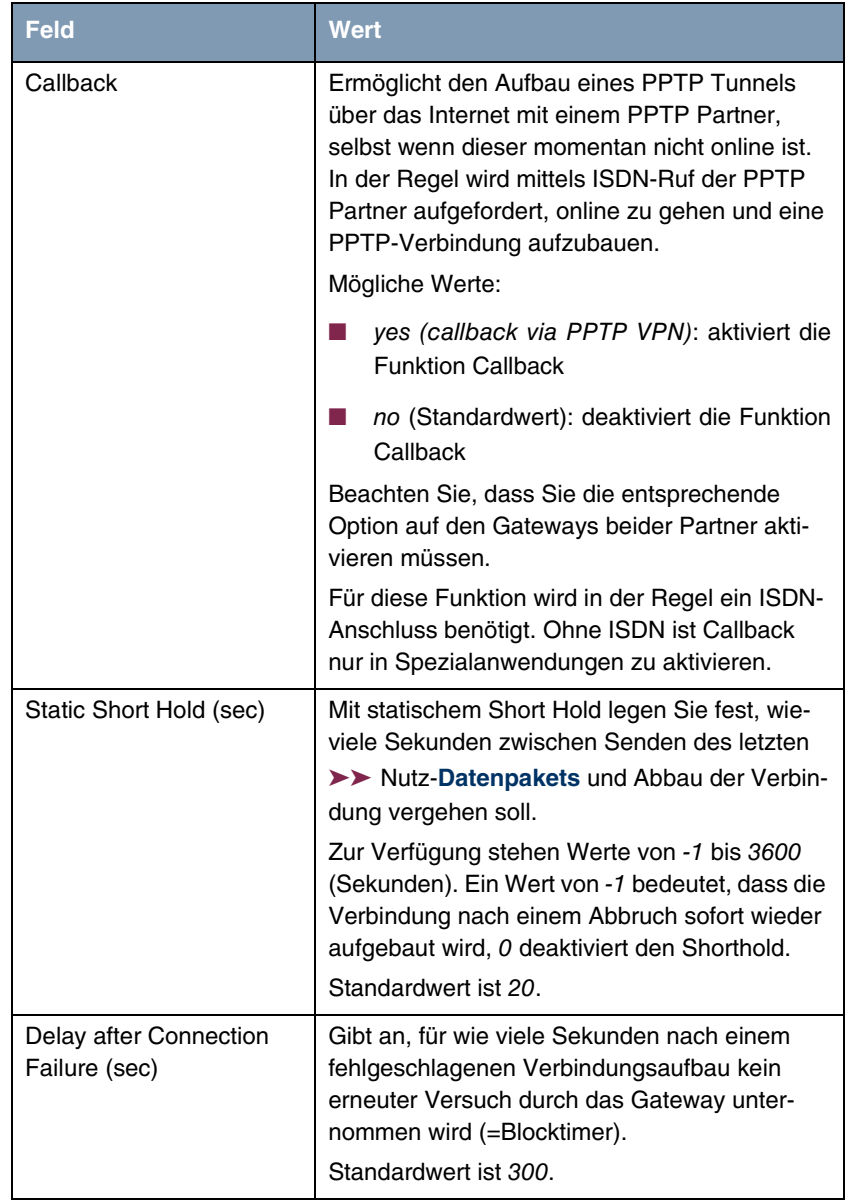

<span id="page-15-1"></span>Das Menü **PPTP** ➜ **ADD/EDIT** ➜ **ADVANCED SETTINGS** besteht aus folgenden Feldern:

| <b>Feld</b>             | <b>Wert</b>                                                                                                    |
|-------------------------|----------------------------------------------------------------------------------------------------|
| <b>PPTP Mode</b>        | Hier geben Sie die Rollenverteilung des PPTP-<br>Interface an.<br>Mögliche Werte:                                                                                                    |
|                         | PPTP PNS (Standardwert): PPTP network<br>server; hiermit weisen Sie dem PPTP-Inter-<br>face die Rolle des PPTP-Servers zu.                                                                                                    |
|                         | Windows PPTP client mode: Hiermit wei-<br>sen Sie dem PPTP-Interface die Rolle des<br>PPTP-Clients zu.                                                                                                    |
| Special Interface Types | Diese Option erlaubt eine spezielle Nutzung<br>des Interfaces.<br>Mögliche Werte:                                                                                                    |
|                         | none (Standardwert): Kein spezieller Typ<br>ausgewählt.                                                                                                    |
|                         | dialin only: Das Interface ist nur für einge-<br>hende Verbindungen und für von der Ge-<br>genstelle initiierten Callback zugelassen.                                                                                                    |
|                         | Call-by-Call (dialin only): Das Interface wird<br>als Multi-User PPTP Partner definiert, wo-<br>durch sich mehrere Clients mit gleichem<br>Username und Passwort anmelden kön-<br>nen.<br>Nur sinnvoll bei PPTP $\rightarrow$ ADD/EDIT $\rightarrow$ IP<br>$\rightarrow$ Basic IP SETTINGS<br>IP<br><b>ADDRESS</b><br><b>NEGOTIATION</b> = $d$ <i>ynamic</i> server. |

Tabelle 3-1: Felder im Menü **ADVANCED SETTINGS**

### <span id="page-17-0"></span>**3.1 Untermenü Extended Interface Settings (optional)**

**Im Folgenden wird das Untermenü EXTENDED INTERFACE SETTINGS (OPTIONAL) beschrieben.**

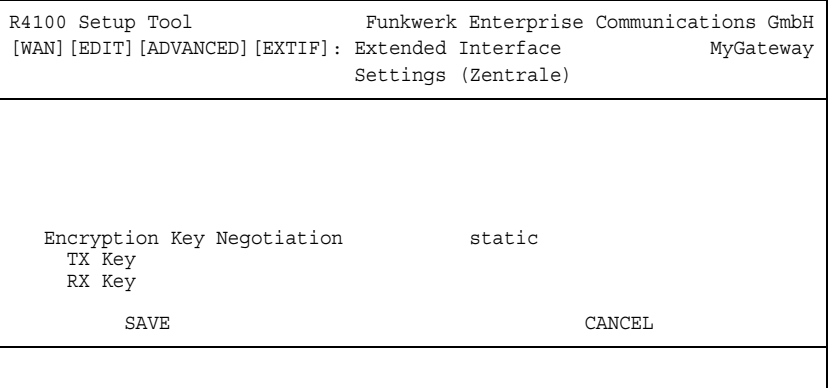

In dem Untermenü **PPTP** ➜ **ADD/EDIT** ➜ **ADVANCED SETTINGS** ➜ **EXTENDED INTERFACE SETTINGS** können zusätzliche Einstellungen zur Funktion **ENCRYPTION KEY NEGOTIATION** vorgenommen werden.

Das Menü **EXTENDED INTERFACE SETTINGS (OPTIONAL)** besteht aus folgenden Feldern:

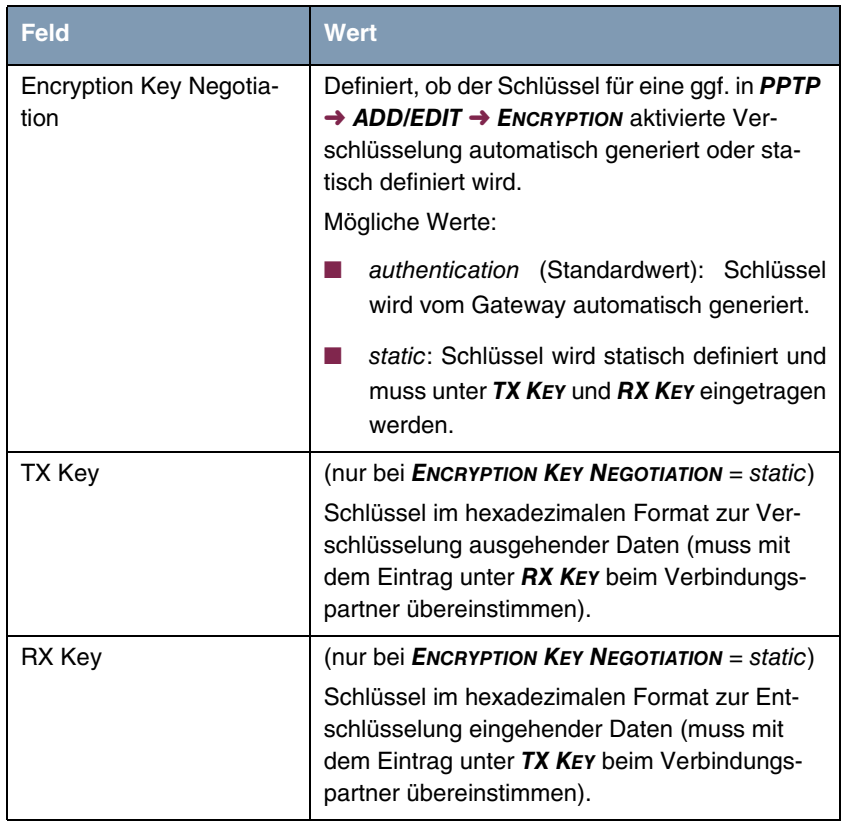

Tabelle 3-2: Felder im Menü **EXTENDED INTERFACE SETTINGS (OPTIONAL)**

### <span id="page-20-1"></span><span id="page-20-0"></span>**4 Untermenü WAN Numbers**

**Im Folgenden werden die Felder des Untermenüs WAN NUMBERS beschrieben.**

Das Menü **PPTP** ➜ **ADD/EDIT** ➜ **WAN NUMBERS** erscheint nur, wenn in **PPTP** → **ADD/EDIT** → **ADVANCED SETTINGS** Callback aktiviert wurde ([siehe "Callback"](#page-15-0) [auf Seite 14\)](#page-15-0).

Hier sind die aktuell eingetragenen Rufnummern des PPTP-Partners für die Funktion Callback aufgelistet. Weitere Nummern werden über die Schaltfläche **ADD** hinzugefügt. Bestehende Einträge werden durch Auswahl des jeweiligen Listeneintrags bearbeitet.

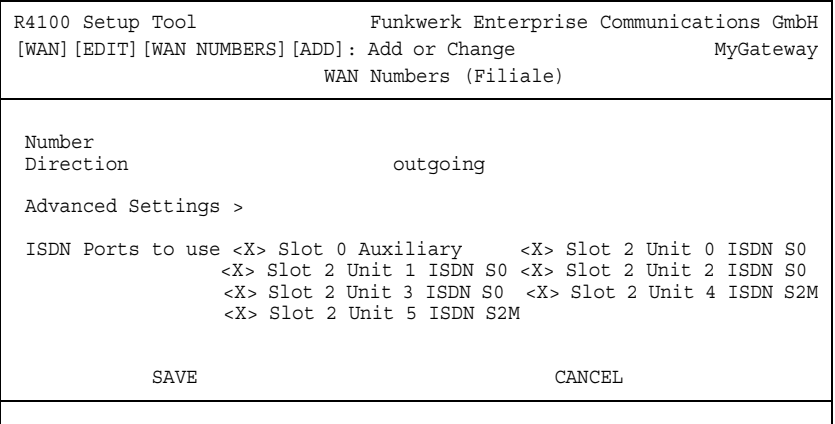

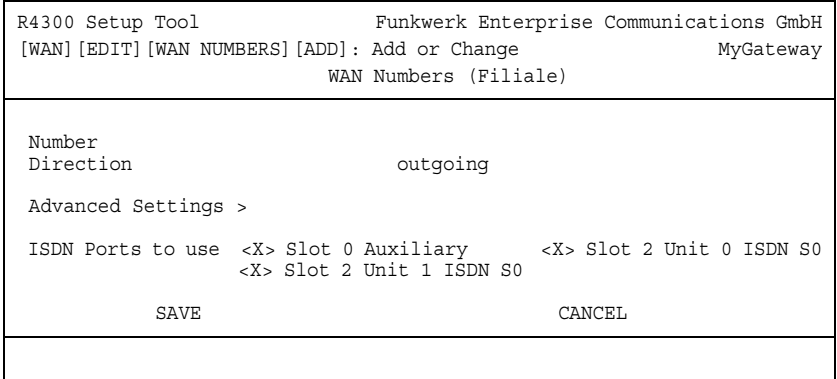

Das Menü **WAN NUMBERS** ➜ **ADD/EDIT** besteht aus folgenden Feldern:

<span id="page-21-0"></span>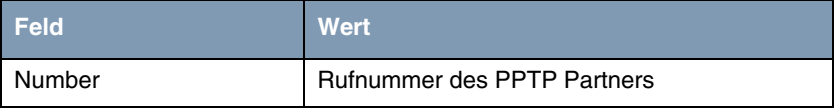

<span id="page-22-0"></span>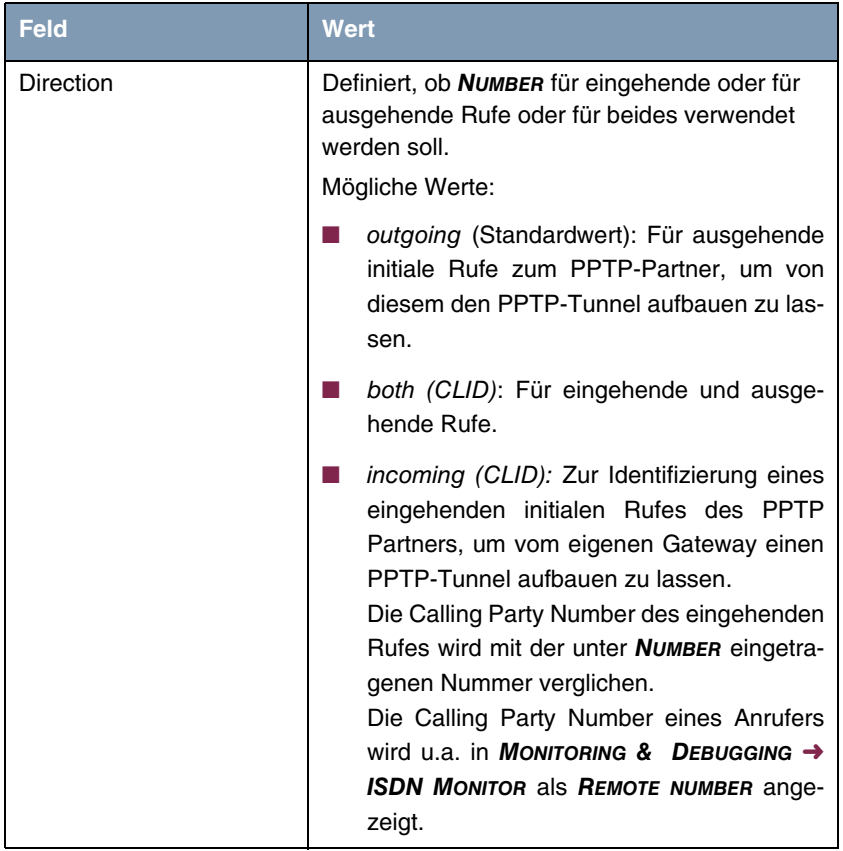

<span id="page-23-0"></span>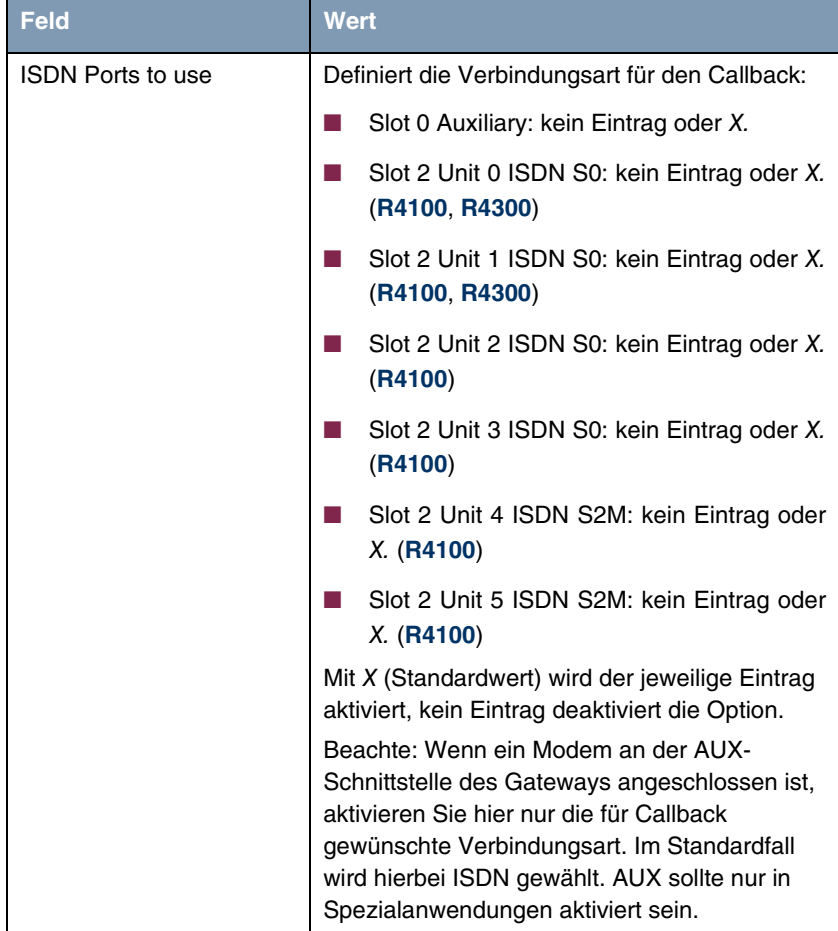

Tabelle 4-1: Felder im Menü **WAN NUMBERS**

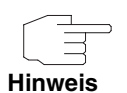

Wenn das Gateway an eine TK-Anlage angeschlossen ist, bei der für eine Amtsholung eine führende "0" gewählt wird, müssen Sie diese führende "0" bei der Einwahlnummer berücksichtigen.

**Wildcards** Beim Eintragen von **NUMBER** können Sie entweder die Rufnummer Ziffer für Ziffer eintragen oder einzelne Ziffern oder Gruppen von Ziffern durch Wildcards ersetzen. Damit kann **NUMBER** für verschiedene Rufnummern zutreffen.

> Die Benutzung der in der folgenden Tabelle dargestellten Wildcards wirkt sich unterschiedlich für eingehende und ausgehende Rufe aus:

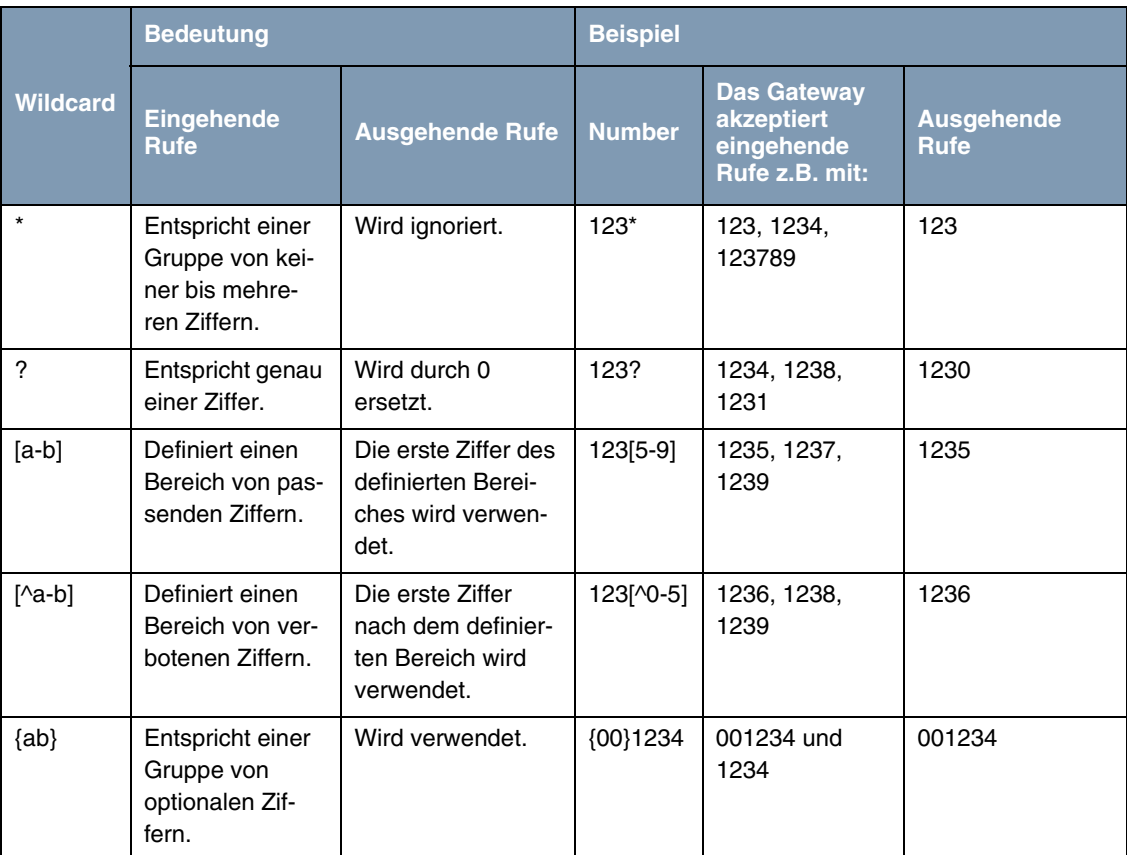

Tabelle 4-2: Wildcards für ein- und ausgehende Rufe

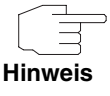

Wenn die Calling Party Number eines eingehenden Rufes sowohl mit **NUMBER** eines PPTP-Partners mit Wildcards als auch mit **NUMBER** eines PPTP-Partners ohne Wildcards übereinstimmt, dann wird immer der Eintrag ohne Wildcards genutzt.

#### <span id="page-25-1"></span><span id="page-25-0"></span>**4.1 Untermenü Advanced Settings**

**Im Folgenden wird das Untermenü PPTP → ADD/EDIT → WAN NUMBERS → ADD/EDIT** ➜ **ADVANCED SETTINGS beschrieben.**

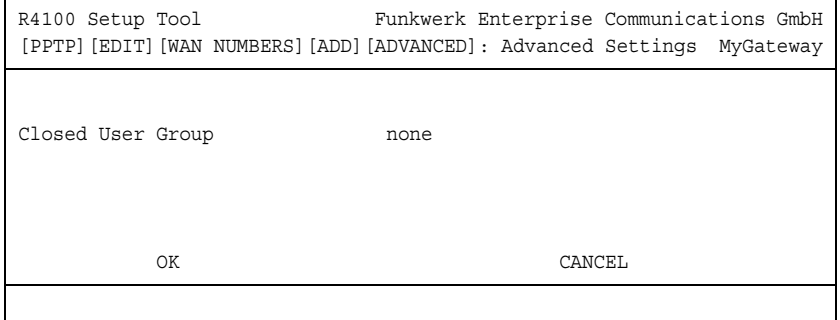

Das Gateway unterstützt die Nutzung des Dienstemerkmals "Geschlossene Benutzergruppe", das Sie bei Ihrer Telefongesellschaft für Ihren ISDN-Anschluss beantragen können. Damit wird die externe/interne Erreichbarkeit durch die Vermittlungsstellen überwacht und geregelt.

Wenn keine "Geschlossene Benutzergruppe" definiert ist, steht im Feld **CLOSED USER GROUP** (=CUG) der Wert none (Standardwert). Um eine Geschlossene Benutzergruppe zu aktivieren, wählen Sie specify. In das sich öffnende Feld wird der CUG-Index eingetragen. Informationen zu CUG erhalten Sie von Ihrer Telefongesellschaft.

### <span id="page-26-0"></span>**5 Untermenü IP**

#### **Im Folgenden wird das Untermenü IP beschrieben.**

In dem Untermenü **PPTP** ➜ **ADD/EDIT** ➜ **IP** werden u.a. Routing-Einstellungen spezifisch für einen PPTP-Partner vorgenommen.

Das Menü bietet Zugang zu den Untermenüs:

- **BASIC IP-SETTINGS**
- **MORE ROUTING**
- **EL ADVANCED SETTINGS.**

### <span id="page-26-1"></span>**5.1 Untermenü Basic IP-Settings**

**Im Folgenden werden die Felder des Untermenüs BASIC IP-SETTINGS beschrieben.**

```
R4100 Setup Tool Funkwerk Enterprise Communications GmbH
[PPTP][EDIT][IP][BASIC]: IP-Settings (Zentrale) MyGateway
Dynamic PPTP VPN no
Identification by IP Address no<br>
PPTP VPN Partner's IP Address 193.127.100.1
PPTP VPN Partner's IP Address 193.1<br>via IP Interface 193.100.010
  via IP Interface
Local IP Address 192.168.100.1
IP Address Negotiation static
Default Route no no
Remote IP Address 192.168.200.0
Remote Netmask 255.255.255.0
       SAVE CANCEL
```
Damit IP-Pakete zwischen zwei PPTP-Tunnelendpunkten übertragen werden können, muss das Gateway die Route zu dem jeweiligen PPTP-Partner kennen. In diesem Menü können Sie die grundlegende Route festlegen oder eine Default Route zum PPTP-Partner generieren.

Das Menü **BASIC IP-SETTINGS** besteht aus folgenden Feldern:

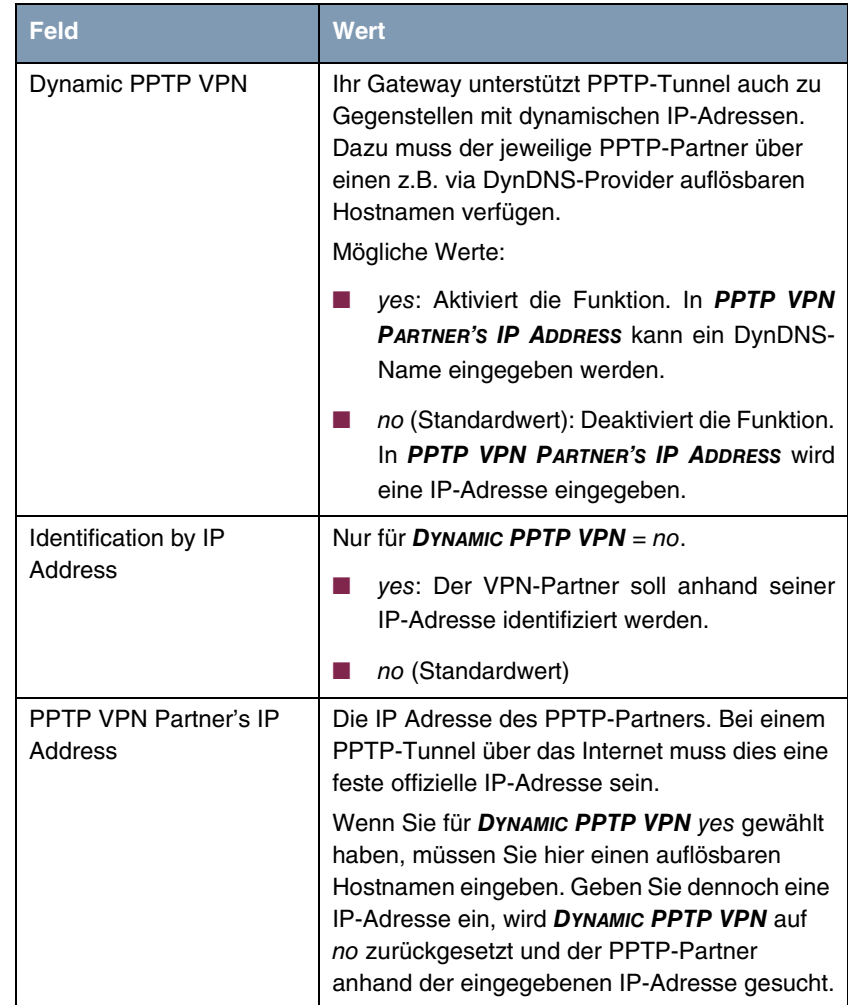

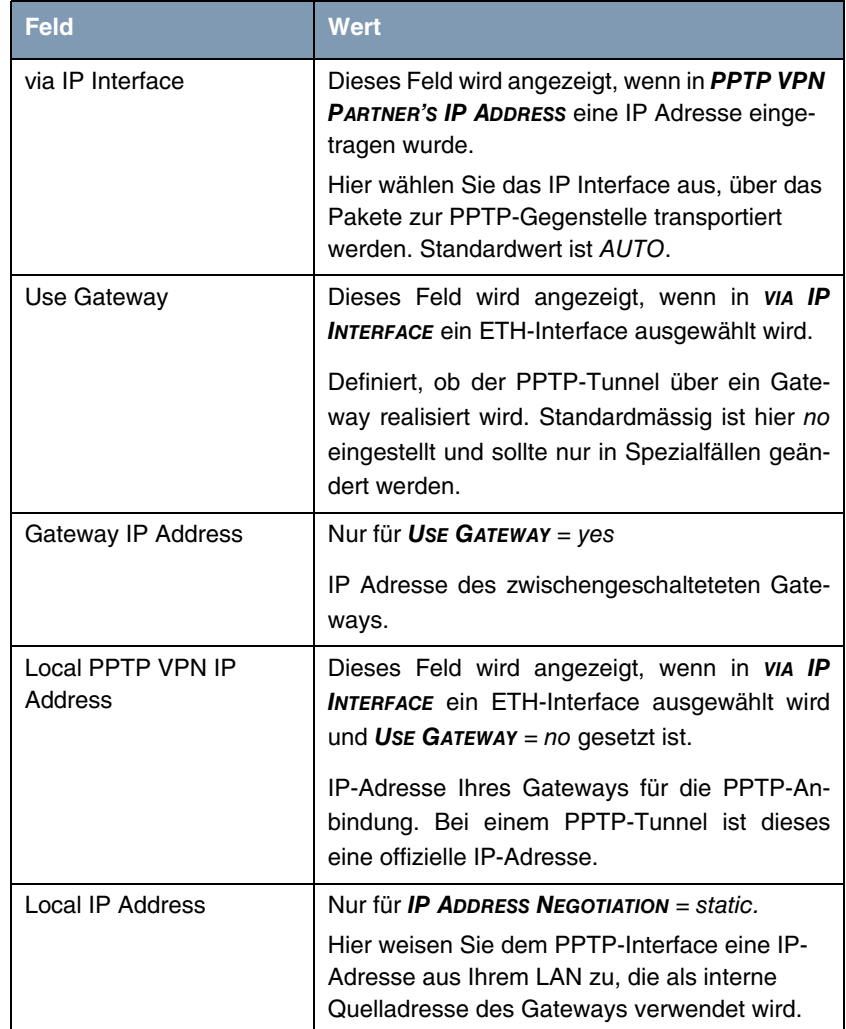

<span id="page-29-2"></span><span id="page-29-1"></span><span id="page-29-0"></span>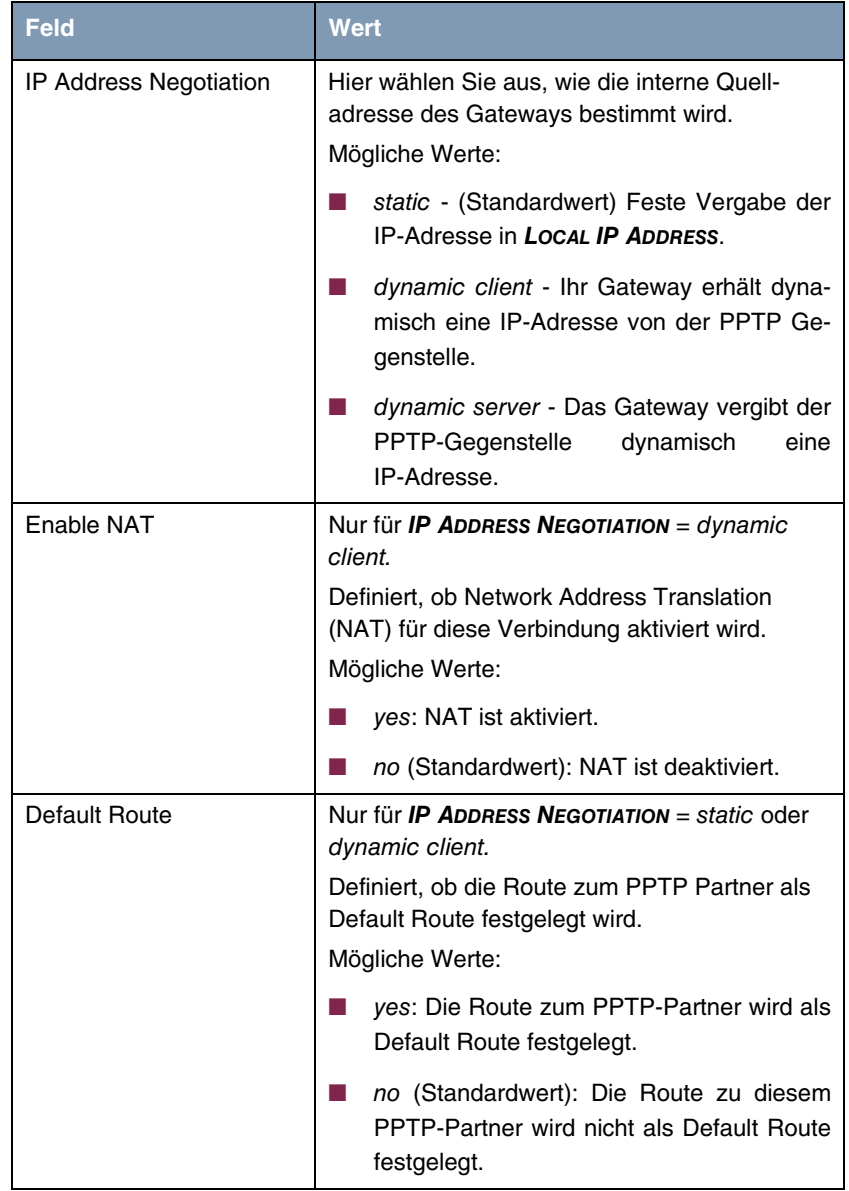

<span id="page-30-1"></span>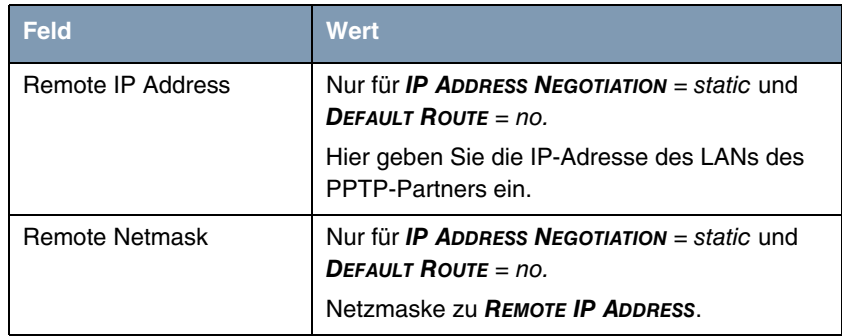

<span id="page-30-2"></span>Tabelle 5-1: Felder im Menü **BASIC IP-SETTINGS**

### <span id="page-30-0"></span>**5.2 Untermenü More Routing**

**Im Folgenden werden die Felder des Untermenüs MORE ROUTING beschrieben.**

Wenn für einen spezifischen PPTP Partner eine Route in **BASIC IP-SETTINGS** eingegeben wurde, wird automatisch ein Routing-Eintrag in der Routing-Tabelle Ihres Gateways erzeugt. Im Menü **PPTP** ➜ **ADD/EDIT** ➜ **IP** erscheint das Untermenü **MORE ROUTING**. In diesem Menü können Sie die Routing-Einträge eines spezifischen PPTP-Partners ändern und weitere hinzufügen.

Im Menü **PPTP** ➜ **ADD/EDIT** ➜ **IP** ➜ **MORE ROUTING** sind die IP-Routen des spezifischen PPTP Partners aufgelistet:

R4100 Setup Tool Funkwerk Enterprise Communications GmbH [PPTP][EDIT][IP][ROUTING]: IP Routing (Zentrale) MyGateway The flags are: U (Up), D (Dormant), B (Blocked), G (Gateway Route), I (Interface Route), S (Subnet Route), H (Host Route), E (Extended Route) Destination Gateway Mask Flags Met. Interface Pro 192.168.200.1 192.168.100.1 255.255.255.0 DG 0 Zentrale loc ADD ADDEXT DELETE EXIT

Unter **FLAGS** wird der aktuelle Status (Up – Aktiv, Dormant – Ruhend, Blocked – Gesperrt) und die Art der Route (Gateway Route, Interface Route, Subnet Route, Host Route, Extended Route) angezeigt. Unter **PRO** wird angezeigt, mit welchem Protokoll Ihr Gateway den Routing-Eintrag "gelernt" hat, z.B. loc = local, d.h. manuell konfiguriert.

Weitere Routen werden im Menü PPTP → ADD/EDIT → IP → MORE ROUTING → **ADD** hinzugefügt. Bestehende Einträge können bearbeitet werden, indem der gewünschte Listeneintrag ausgewählt und mit der **Eingabetaste** bestätigt wird.

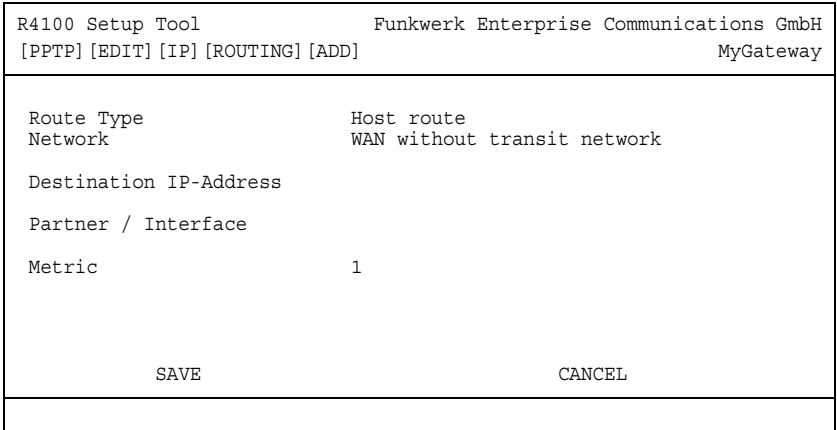

<span id="page-32-4"></span><span id="page-32-3"></span><span id="page-32-0"></span>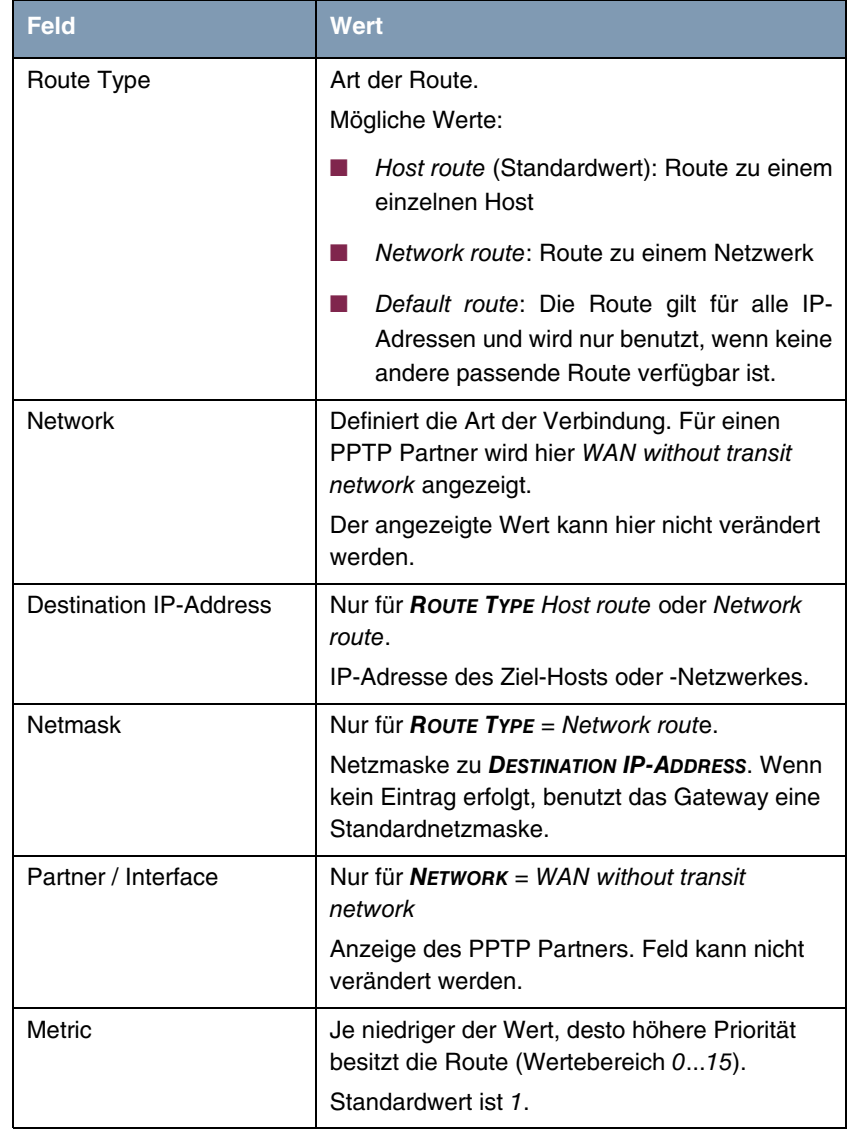

Das Menü **MORE ROUTING** ➜ **ADD/EDIT** besteht aus folgenden Feldern:

<span id="page-32-2"></span><span id="page-32-1"></span>Tabelle 5-2: Felder im Menü **MORE ROUTING**

Zusätzlich zu der normalen Routing-Tabelle kann das Gateway auch Routing-Entscheidungen aufgrund einer erweiterten Routing-Tabelle, der Extended Routing Table, treffen. Dabei kann das Gateway neben der Quell- und Zieladresse u. a. auch das Protokoll, Quell- und Ziel-Port, Art des Dienstes (Type of Service, TOS) und den Status der Ziel-Schnittstelle in die Entscheidung mit einbeziehen.

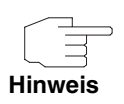

Die Einträge in der Extended Routing Table werden gegenüber den Einträgen in der normalen Routing-Tabelle stets bevorzugt behandelt.

Die Konfiguration erfolgt im Menü **PPTP** ➜ **ADD/EDIT** ➜ **IP** ➜ **MORE ROUTING** ➜ **ADDEXT**.

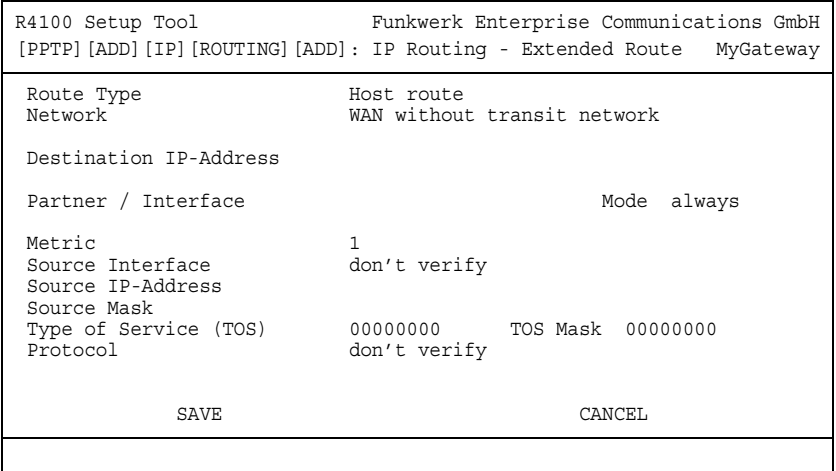

#### Das Menü enthält folgende Felder:

<span id="page-34-5"></span><span id="page-34-4"></span><span id="page-34-3"></span><span id="page-34-2"></span><span id="page-34-1"></span><span id="page-34-0"></span>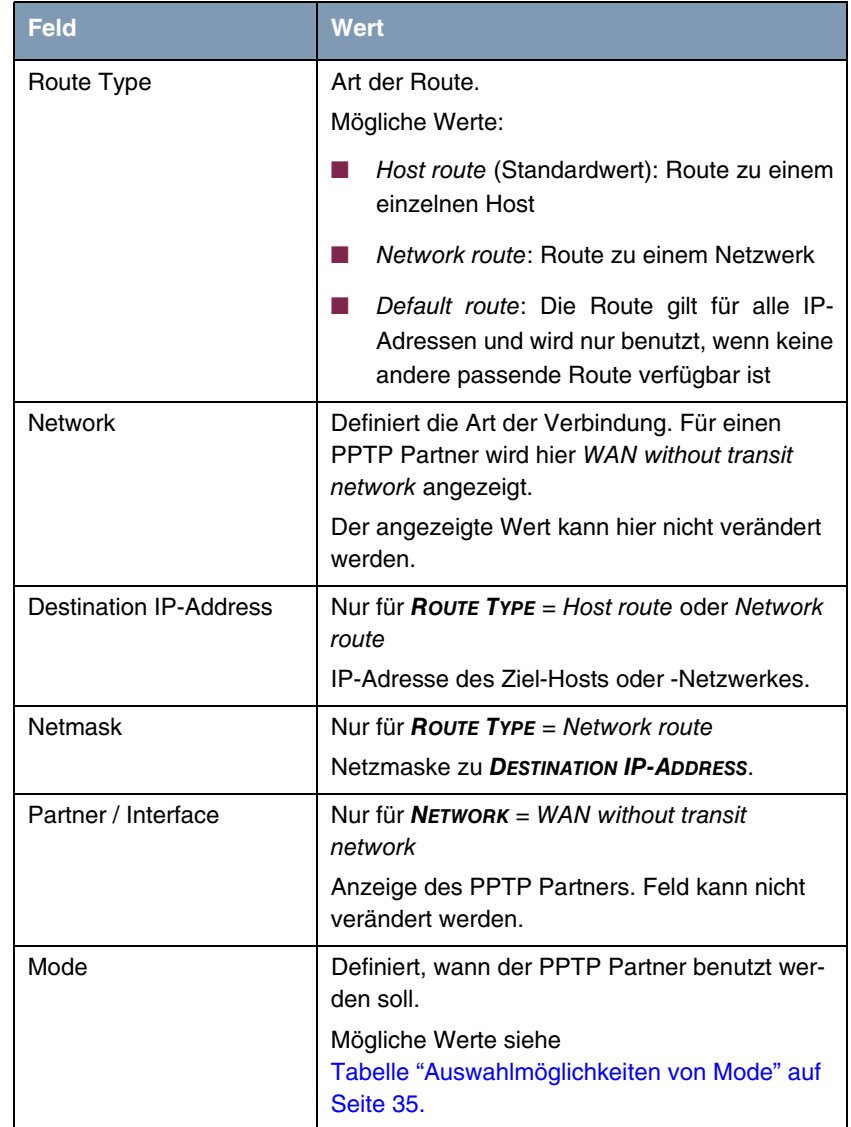

r

<span id="page-35-9"></span><span id="page-35-8"></span><span id="page-35-6"></span><span id="page-35-5"></span><span id="page-35-4"></span><span id="page-35-3"></span><span id="page-35-1"></span>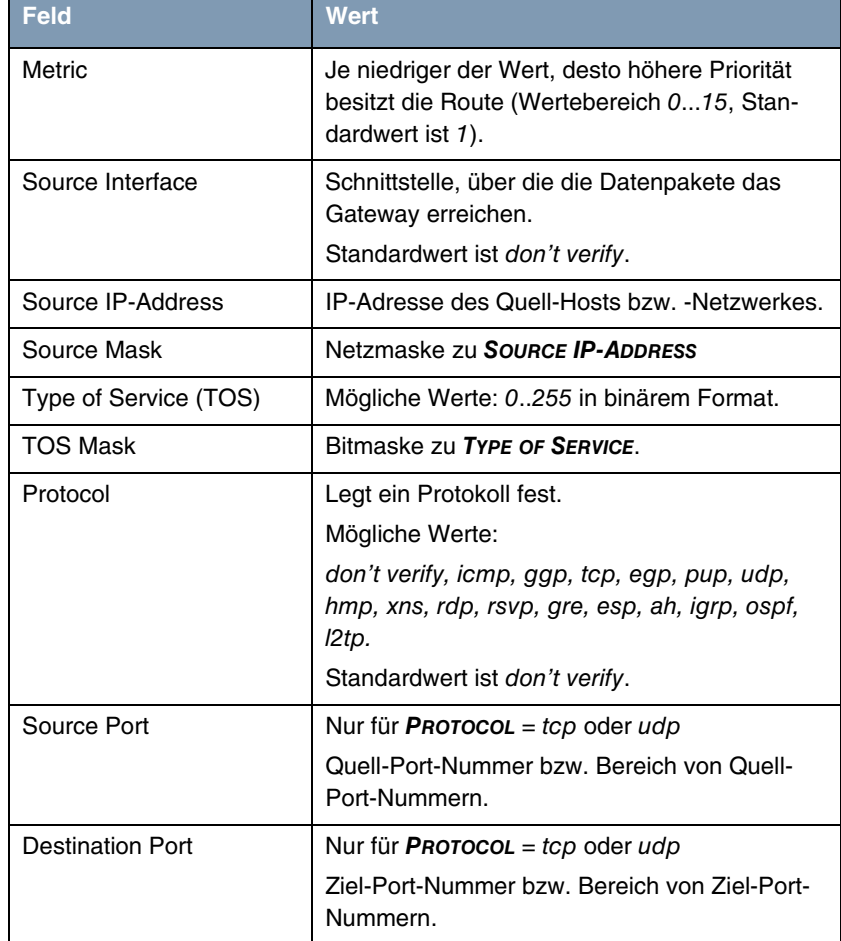

<span id="page-35-7"></span><span id="page-35-0"></span>Tabelle 5-3: Felder im Menü **ADDEXT**

<span id="page-35-2"></span>**MODE** enthält folgende Auswahlmöglichkeiten:

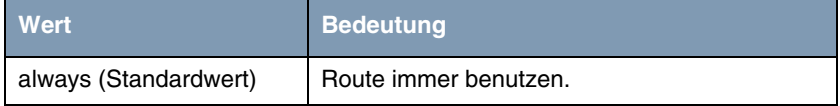

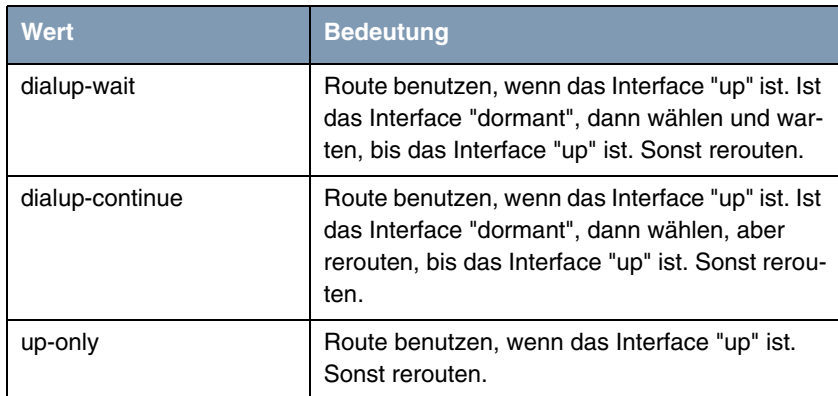

<span id="page-36-0"></span>Tabelle 5-4: Auswahlmöglichkeiten von **MODE**

<span id="page-36-1"></span>Die Felder **SOURCE PORT** bzw. **DESTINATION PORT** enthalten folgende Auswahlmöglichkeiten:

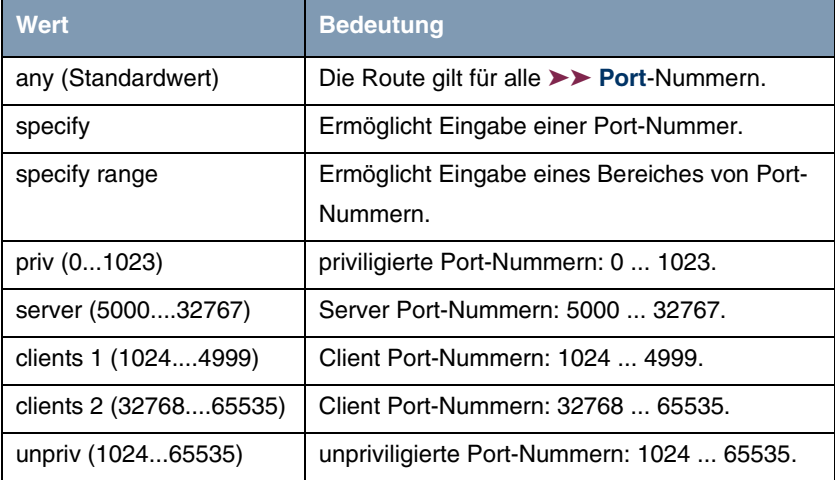

Tabelle 5-5: Auswahlmöglichkeiten von **SOURCE PORT** bzw. **DESTINATION PORT**

### <span id="page-37-0"></span>**5.3 Untermenü Advanced Settings**

**Im Folgenden werden die Felder des Untermenüs ADVANCED SETTINGS beschrieben.**

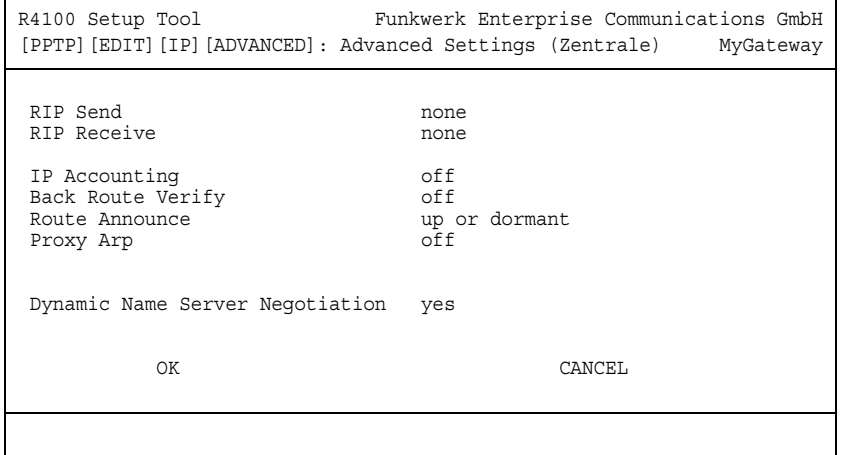

Im Menü **PPTP** ➜ **ADD/EDIT** ➜ **IP** ➜ **ADVANCED SETTINGS** können u.a. erweiterte Routing-Einstellungen für den jeweiligen PPTP Partner vorgenommen werden.

<span id="page-37-1"></span>**RIP** Die Eintragungen der Routing-Tabelle können entweder statisch festgelegt werden, oder es erfolgt eine laufende Aktualisierung der Routing-Tabelle durch dynamischen Austausch der Routing-Informationen zwischen mehreren Gateways. Diesen Austausch regelt ein sogenanntes Routing-Protokoll, z. B. RIP (Routing Information Protocol).

Mit ➤➤ **RIP** tauschen Gateways ihre in Routing-Tabellen gespeicherten Informationen aus, indem sie in regelmäßigen Abständen miteinander kommunizieren. Das Gateway unterstützt sowohl Version 1 als auch Version 2 von RIP, wahlweise einzeln oder gemeinsam.

RIP wird für LAN und WAN separat konfiguriert.

#### **Aktiv und Passiv**

Man kann dabei aktive und passive Gateways unterscheiden: Aktive Gateways bieten Ihre Routing-Einträge per ➤➤ **Broadcasts** anderen Gateways an. Passive Gateways nehmen die Informationen der aktiven Gateways an und speichern sie, geben aber ihre eigenen Routing-Einträge nicht weiter. Das Gateway kann beides.

#### **PPTP Partner**

Wenn Sie mit einem PPTP Partner Empfangen und/oder Senden von RIP-Paketen vereinbaren, kann Ihr Gateway mit den Gateways im LAN der Gegenstelle dynamisch Routing-Informationen austauschen.

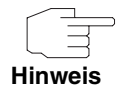

Der Empfang von Routing-Tabellen über RIP kann eine Sicherheitslücke sein, da fremde Rechner bzw. Gateways die Routing-Funktionalität Ihres Gateways verändern können.

PPTP-Verbindungen werden durch RIP-Pakete nicht aufgebaut oder gehalten.

- <span id="page-38-1"></span>**IP Accounting** Diese Option ermöglicht die Aktivierung bzw. Deaktivierung der Erstellung von IP Accounting Meldungen für diesen PPTP Partner. Wenn IP Accounting aktiviert ist, wird eine Statistikmeldung generiert (und in die **biboAdmSyslogTable** geschrieben), welche detaillierte Informationen über die Verbindungen mit diesem PPTP Partner enthält. (Einstellungen zum Speichern der Accounting Messages in eine Datei finden Sie in System → External System Logging.).
- <span id="page-38-0"></span>**Back Route Verify** Hinter diesem Begriff versteckt sich eine einfache, aber sehr leistungsfähige Funktion des Gateways. Wenn Backroute Verification bei einem Interface aktiviert ist, werden über dieses eingehende Datenpakete nur akzeptiert, wenn ausgehende Antwortpakete über das gleiche Interface geroutet würden. Dadurch können Sie – auch ohne Filter – die Akzeptanz von Paketen mit gefälschten IP-Adressen verhindern.
- <span id="page-38-3"></span><span id="page-38-2"></span>**Route Announce** Diese Option ermöglicht die Einstellung, wann ggf. aktivierte Routing Protokolle (z.B. RIP) die für dieses Interface definierten IP Routen propagieren sollen.
	- **Proxy Arp** Mit Hilfe von ►► Proxy ARP kann das Gateway ►► ARP-Requests aus dem eigenen LAN stellvertretend für diesen spezifischen PPTP Partner beantworten. Wenn ein Host im LAN eine Verbindung zu einem anderen Host im LAN

oder zu einem PPTP Partner aufbauen will, aber dessen Hardware-Adresse (MAC Adresse) nicht kennt, sendet er einen sogenannten ARP-Request als ➤➤ **Broadcast** ins Netz. Wenn auf dem Gateway Proxy ARP aktiviert ist und der gewünschte Ziel-Host z.B. über eine Host-Route erreichbar ist, beantwortet das Gateway den ARP-Request mit seiner eigenen Hardware-Adresse. Die ➤➤ **Datenpakete** werden an das Gateway geschickt, das sie dann an den gewünschten Host weiterleitet.

Achten Sie darauf, dass auch LAN-seitig Proxy ARP aktiviert ist.

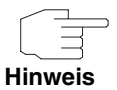

<span id="page-39-3"></span><span id="page-39-2"></span><span id="page-39-1"></span><span id="page-39-0"></span>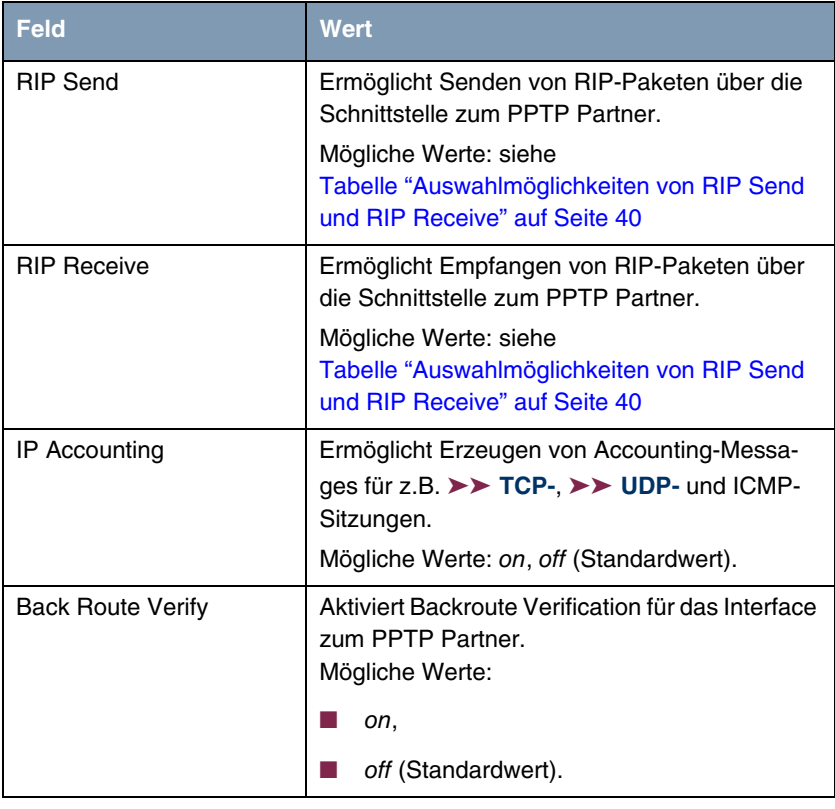

Das Menü **ADVANCED SETTINGS** besteht aus folgenden Feldern:

<span id="page-40-3"></span><span id="page-40-1"></span>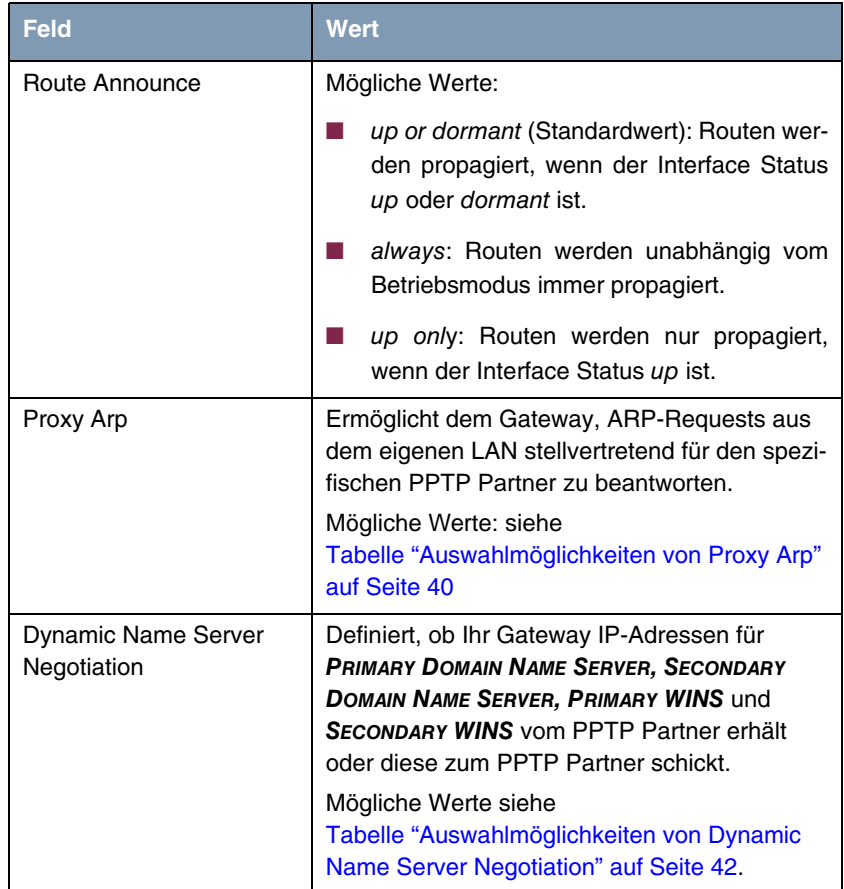

<span id="page-40-0"></span>Tabelle 5-6: Felder im Menü **ADVANCED SETTINGS**

<span id="page-40-2"></span>**RIP SEND** bzw. **RIP RECEIVE** enthalten folgende Auswahlmöglichkeiten:

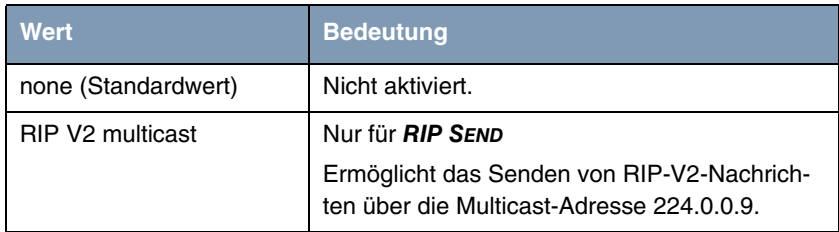

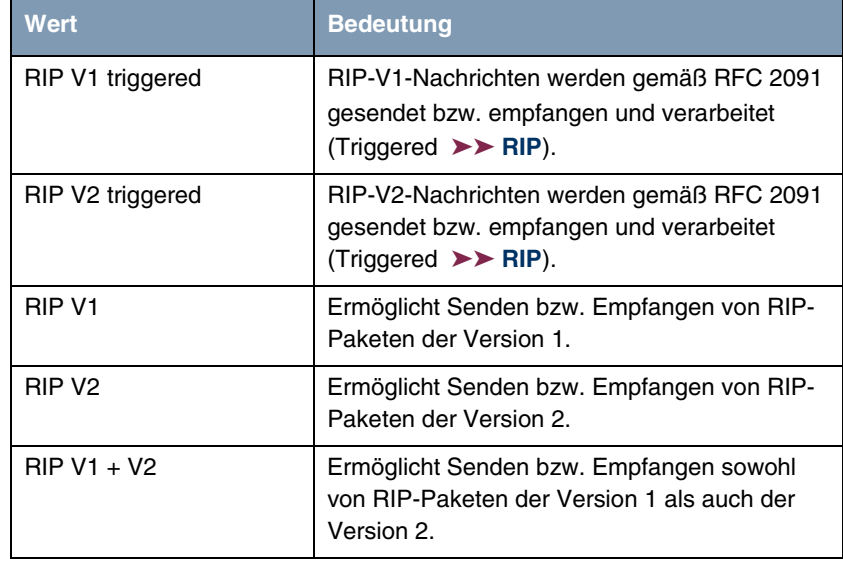

<span id="page-41-0"></span>Tabelle 5-7: Auswahlmöglichkeiten von **RIP SEND** und **RIP RECEIVE**

<span id="page-41-2"></span>**PROXY ARP** enthält folgende Auswahlmöglichkeiten:

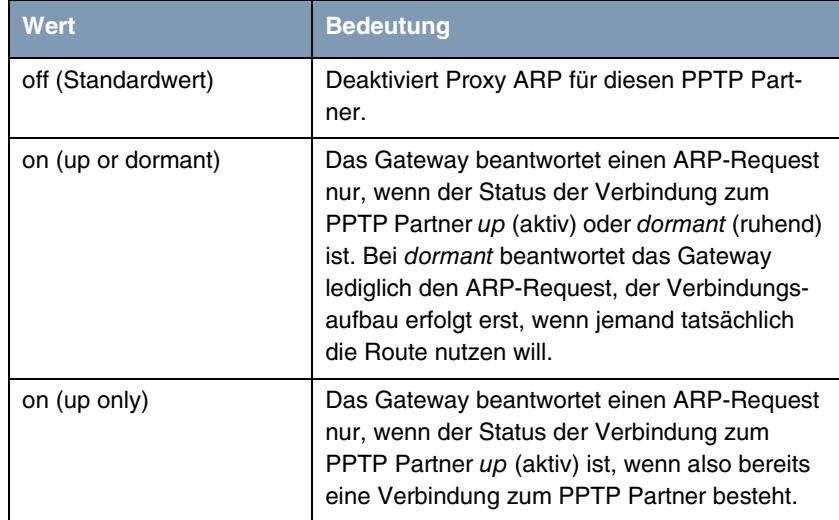

<span id="page-41-1"></span>Tabelle 5-8: Auswahlmöglichkeiten von **PROXY ARP**

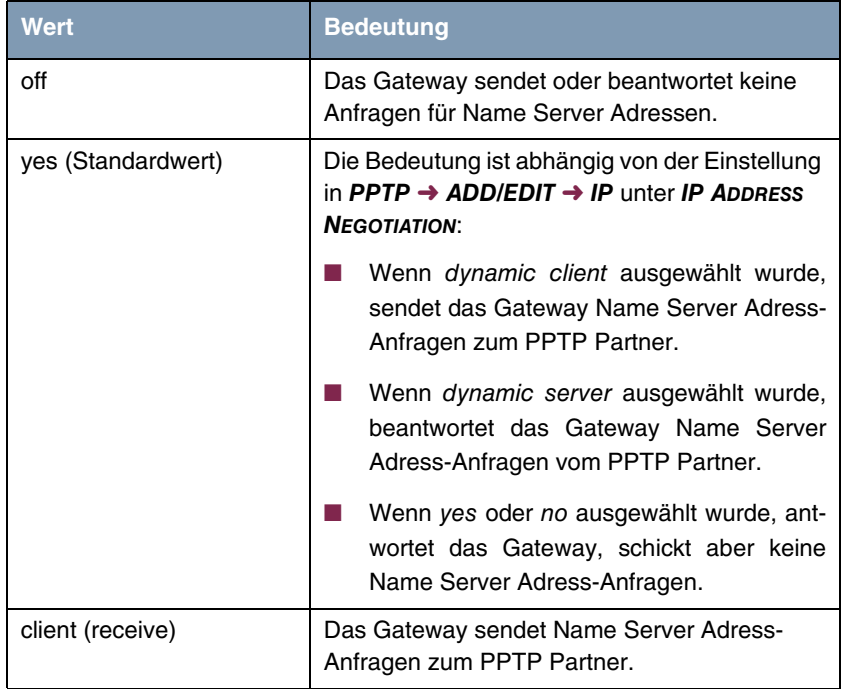

<span id="page-42-0"></span>**DYNAMIC NAME SERVER NEGOTIATION** enthält folgende Auswahlmöglichkeiten:

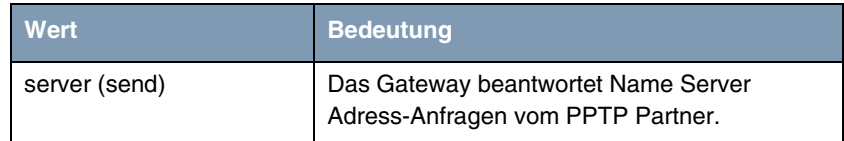

<span id="page-43-0"></span>Tabelle 5-9: Auswahlmöglichkeiten von **DYNAMIC NAME SERVER NEGOTIATION**

## <span id="page-44-0"></span>**Index: PPTP**

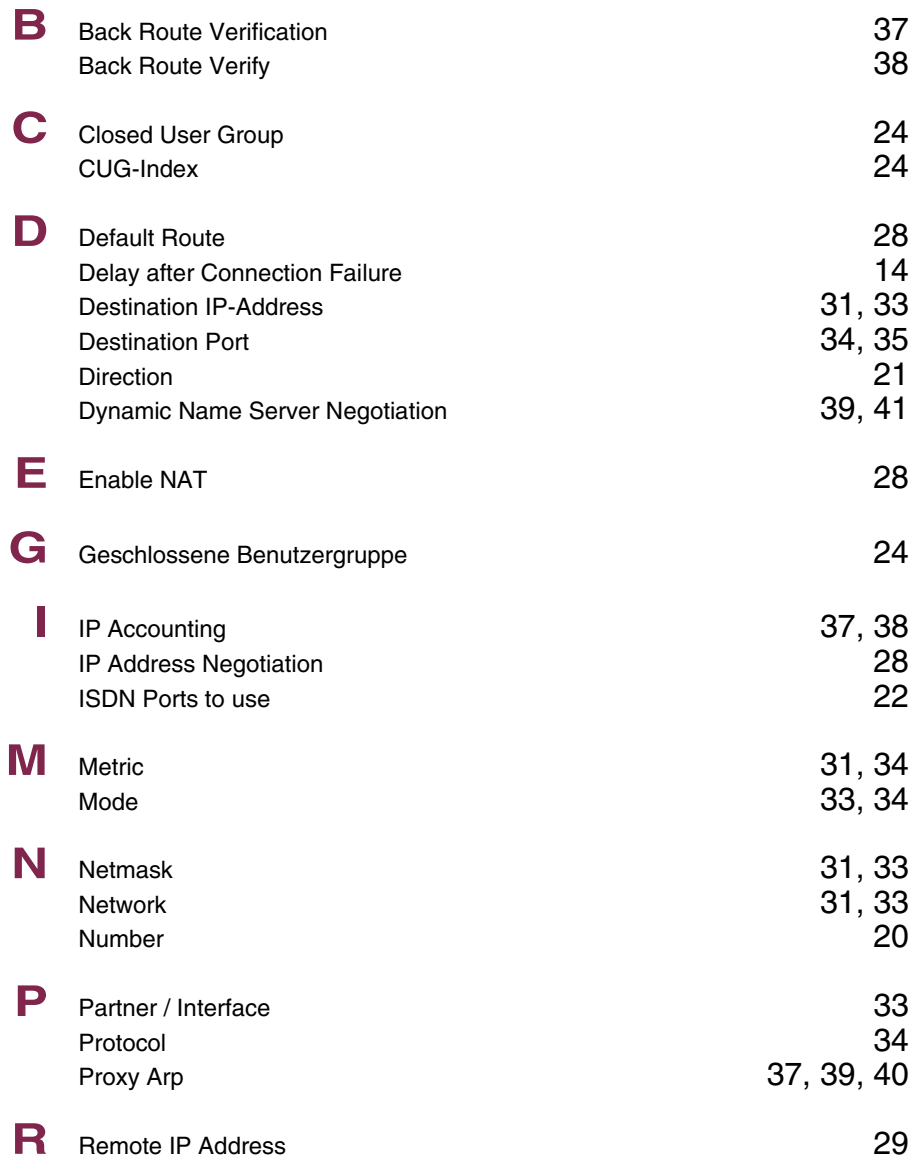

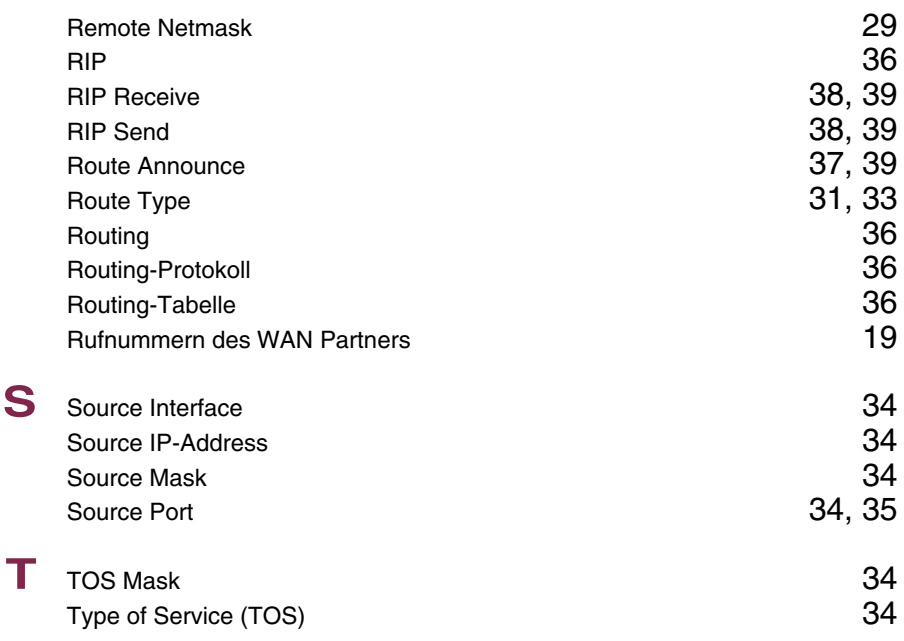